## デバイスを交換した場合の手順

アプリで故障したデバイスの情報を削除し、新しいデバイスを登録してくだ さい。以下手順で登録作業をお願いします。

## **故障したデバイス**

①デバイスを取り外す

設置済みのデバイスを取り外してください。 カバーが貼り付け面に残った場合は、はがさずに交換したデバイスで そのままお使いください。

②アプリでデバイス解除

取り外したデバイスをホームゲートウェイの近くにお持ちになり、 デバイス解除を行ってください。デバイス解除[は次ページ](#page-1-0)を参照し てください。

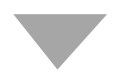

## **交換したデバイス**

③交換したデバイスを登録

交換したデバイスの登録を行ってください。 登録方法は以下URLの各デバイスを選択したページからご確認いただ けます。 <https://homeiot.kddi.com/faq/a/howtouse.html>

# **デバイス解除方法**

<span id="page-1-0"></span>※ご利用のスマートフォンによりメニューなどの画面表示が異なる場合があります。

#### ①アプリ画面下の[デバイ ス]をタップ

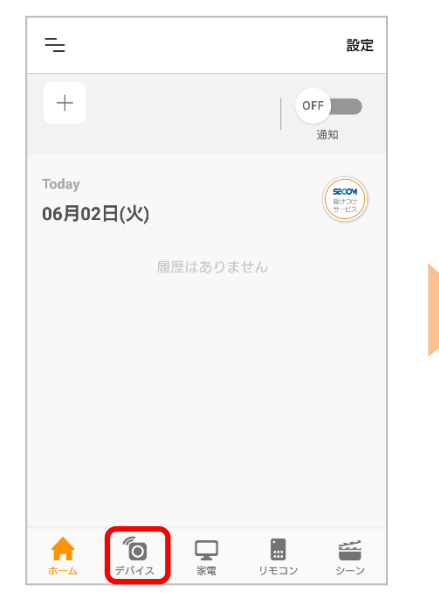

④登録されているデバイス が表示されますので、解除 するデバイスを選択

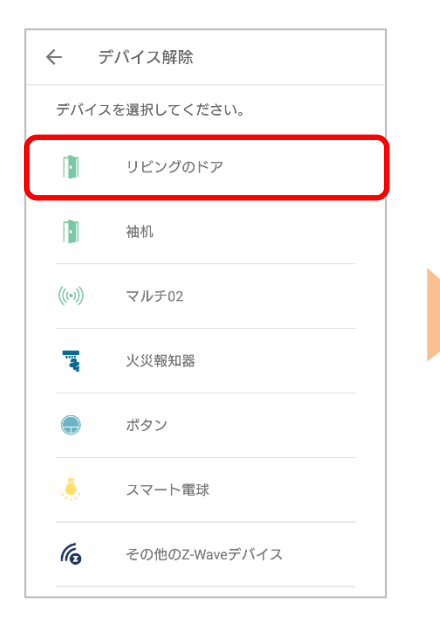

②右上の[設定]をタップ ③ [解除]をタップ

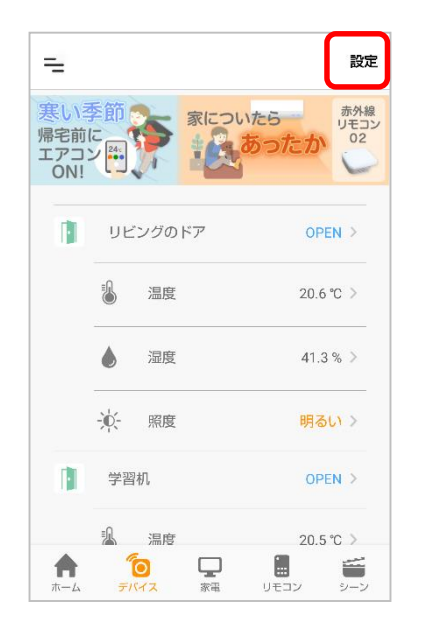

⑤[次へ]をタップ

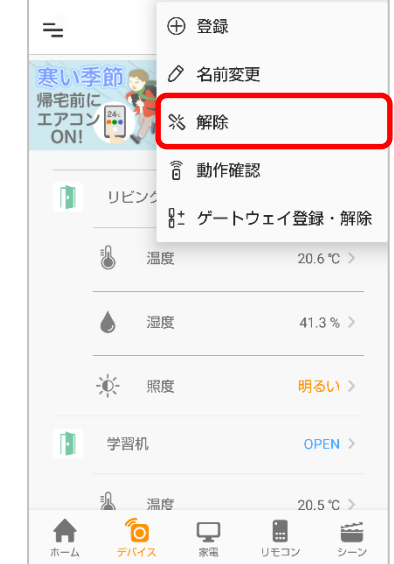

#### ⑥アプリの案内に従いプロ グラムスイッチを押す

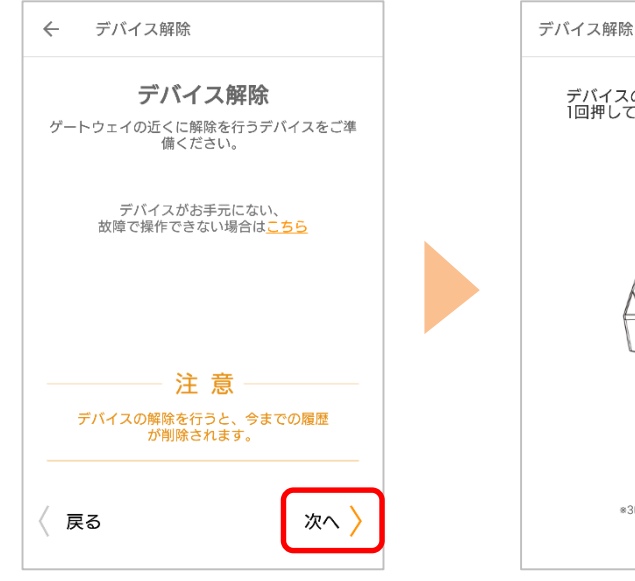

デバイスのプログラムスイッチを短く<br>1回押してください。 上下目印  $\circled{1}$ ※矢印方向が 上です。 プログラムスイッチ 解除受付中 \*30秒以内に操作してください  $\bullet\hspace{0.1cm} \bullet\hspace{0.1cm} \bullet\hspace{0.1cm} \bullet\hspace{0.1cm} \bullet$ 

解除完了画面が表示されたら完了です

COPYRIGHT © KDDI CORPORATION, ALL RIGHTS RESERVED. ※アプリの画面はデザイン等変更になる場合があります